## **CREATING AN ORB WITH AFFINITY PHOTO**

You can use any image, just experiment and see what works best for the effect you require. <sup>I</sup> chose this image for this demo.

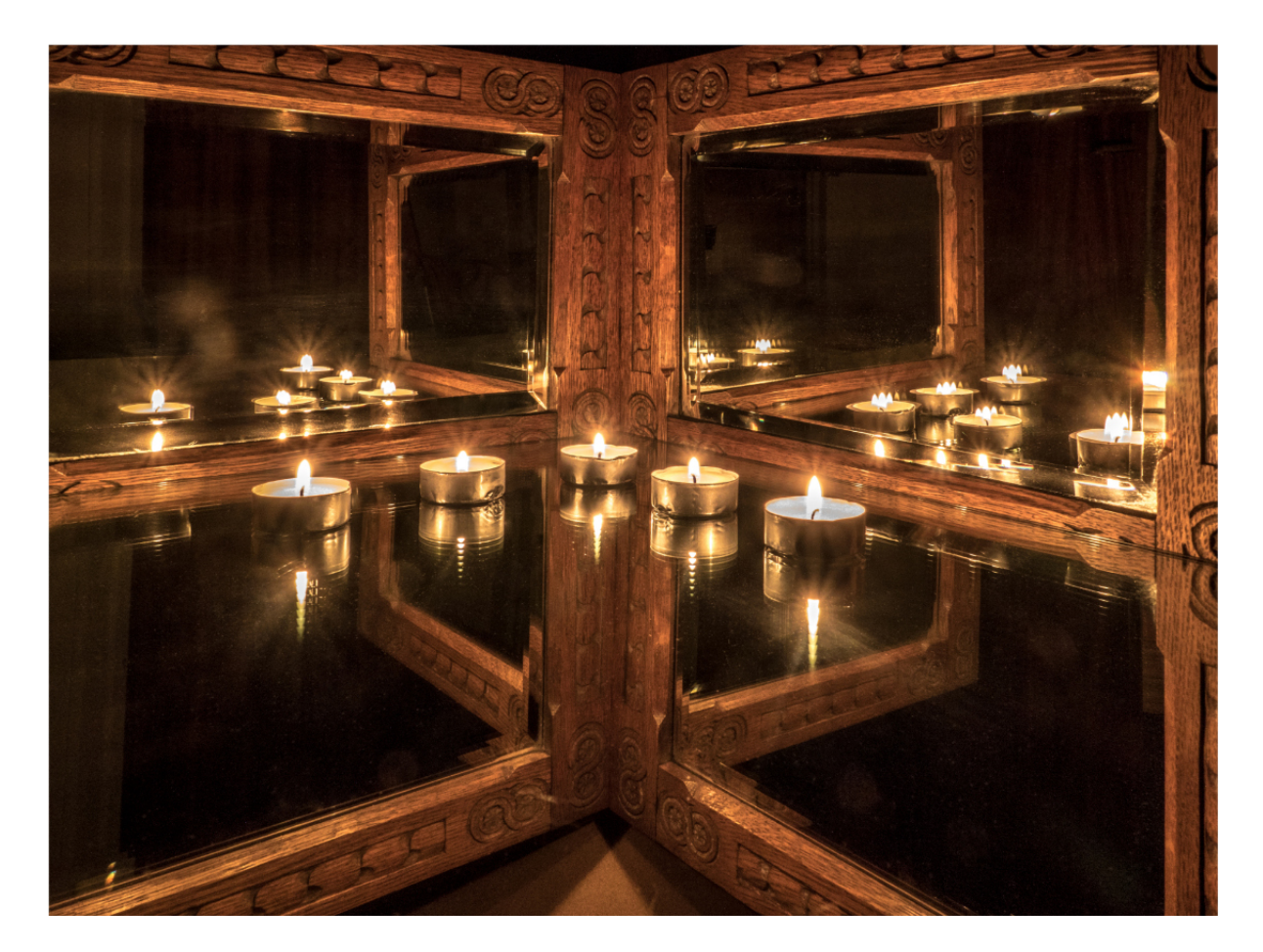

Go to **Menu Bar** and select **Document → Re-size Document.** In the panel that pops up, click on the padlock icon and, to create a square document, match the **smaller measurement for both sides.** Click **Resize**. (Other options are to crop the image to a constrained 1:1 size, or leave the image in it's original size - see examles at the end of the demo sheet.)

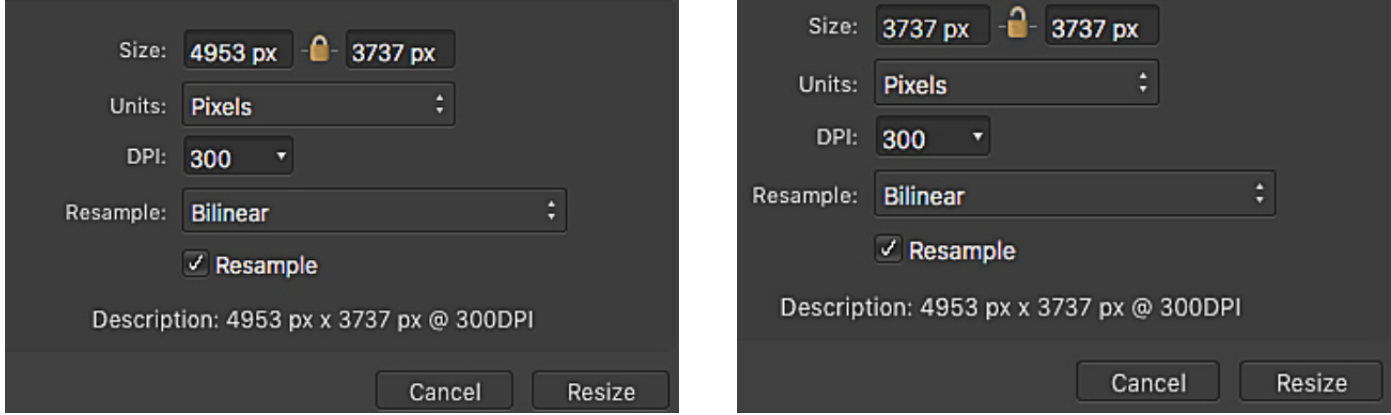

Create a duplicate layer (**ctrl or cmd J**) and with this layer highlighted, go to **Filters** on the **Menu Bar** and down to **Distort**' ► "Polar to Rectangular" option: Left click.

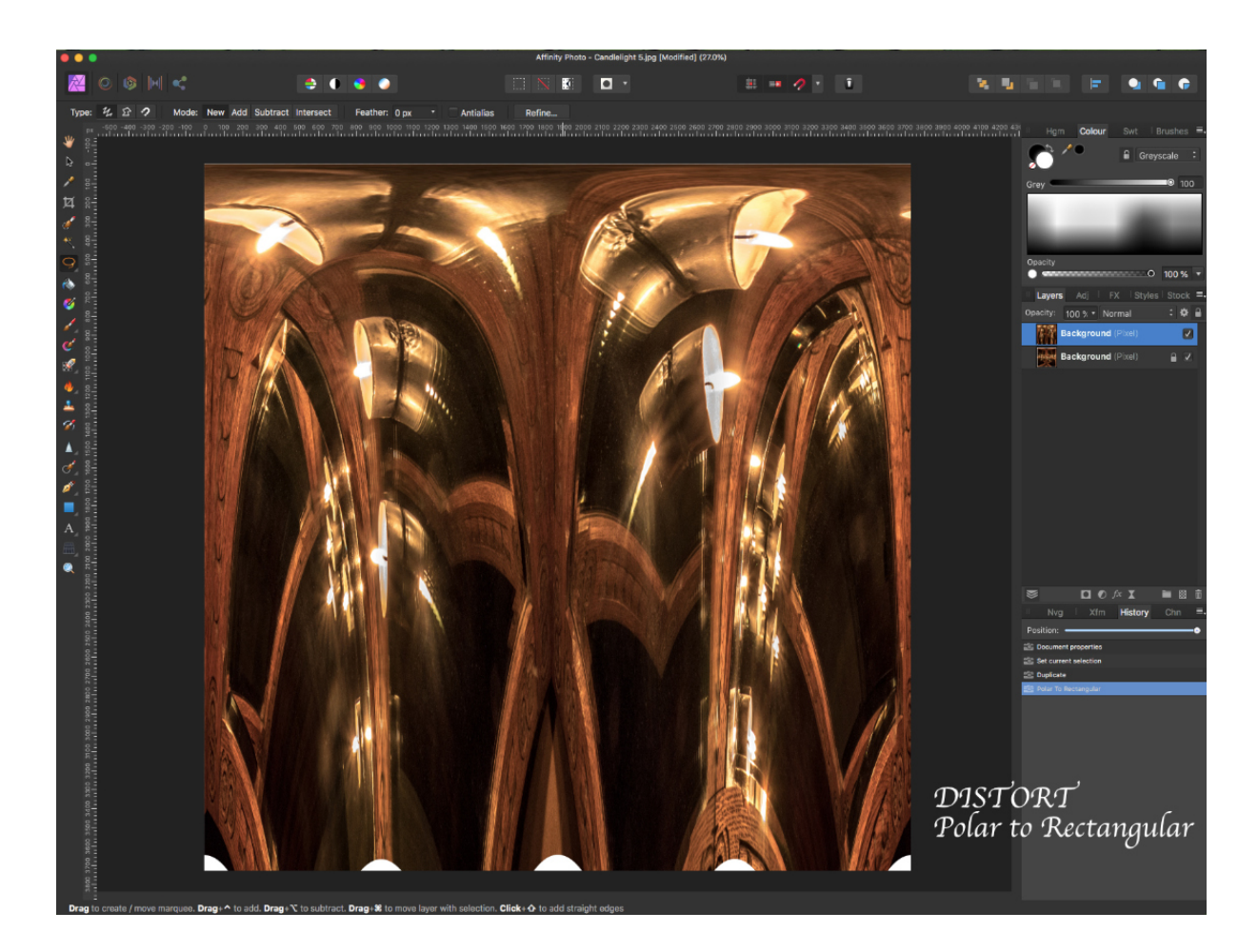

Then go to: **Document** ➤"**Rotate 90 degrees clockwise" Repeat** this operation to achieve a full **180 degree rotation.**

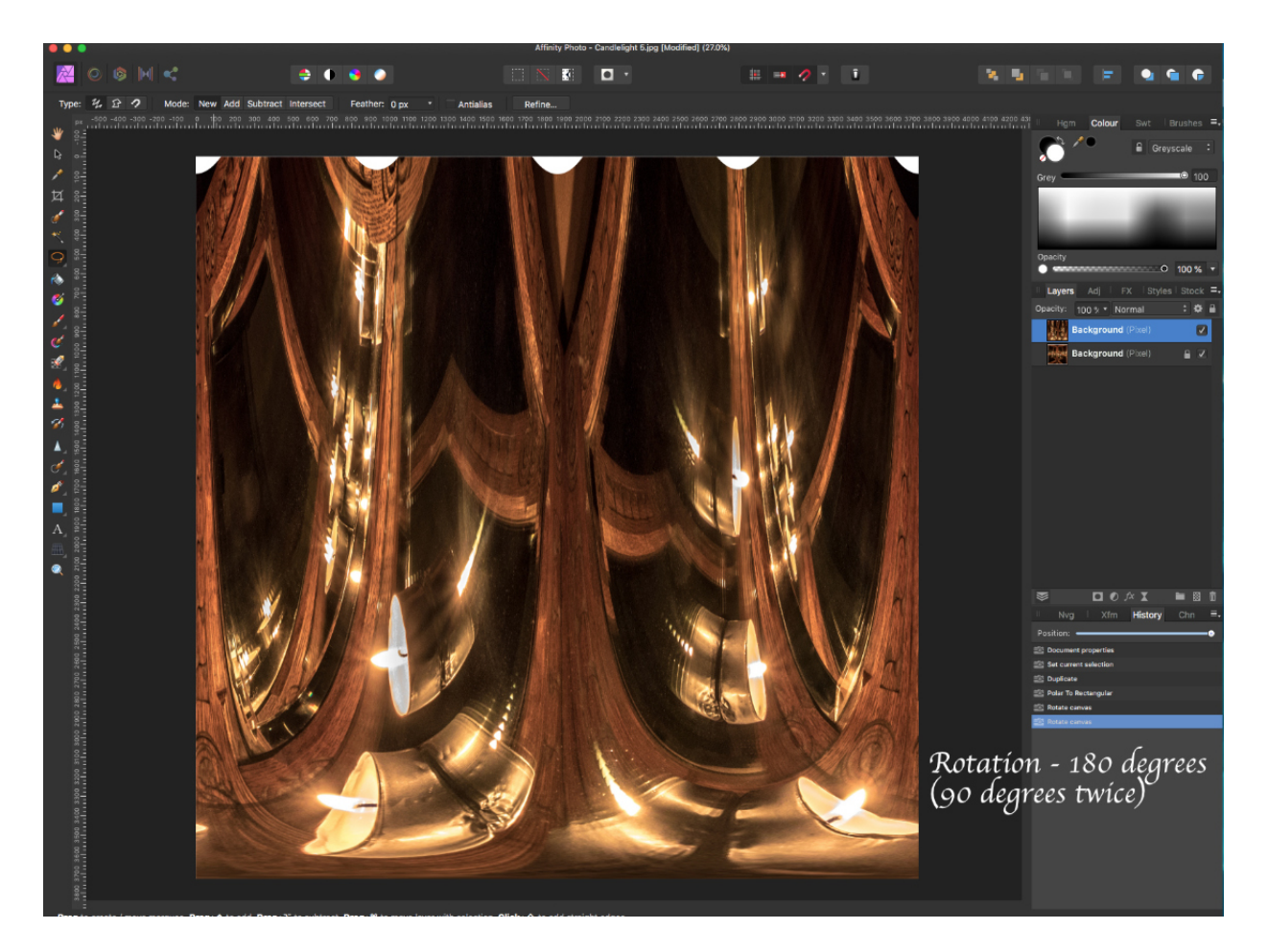

Then, again go to **Filters** ➤ **"Distort"** ➤ "**Rectangular to Polar". Left** click. Now you have an orb.

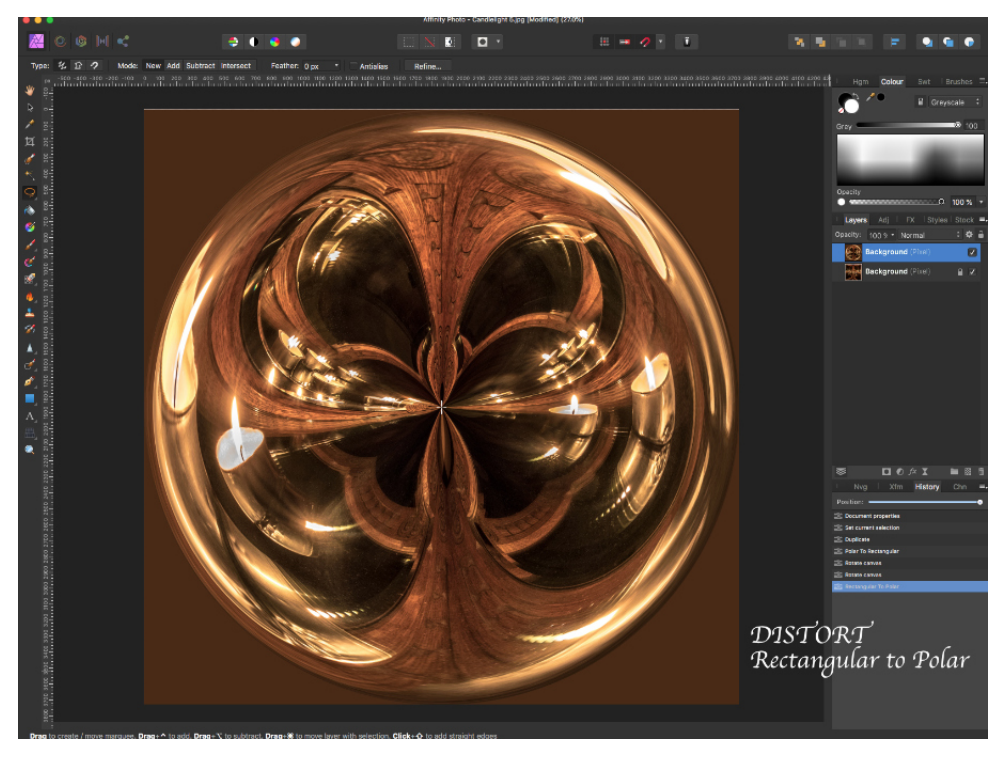

If you want to remove the excess around the orb either use the **selection brush tool** and click anywhere in the excess making sure the '**snap to edges**' is ticked, then press delete; or you can draw a circle using the **elliptical marquee tool** and while holding the shift key, drag the curser from the top left hand corner to bottom right hand corner, release the mouse first before you release shift, then **Select** ➤ **"invert pixel selection"** and press **"delete".** You can then alter the background by highlighting the layer and going to **Filter** on the **menu** bar and down to **"Blur"**  $\triangleright$  "**zoom** blur", choose an amount, then click **Apply**. This will create an effect on this layer to make the orb stand out even more.

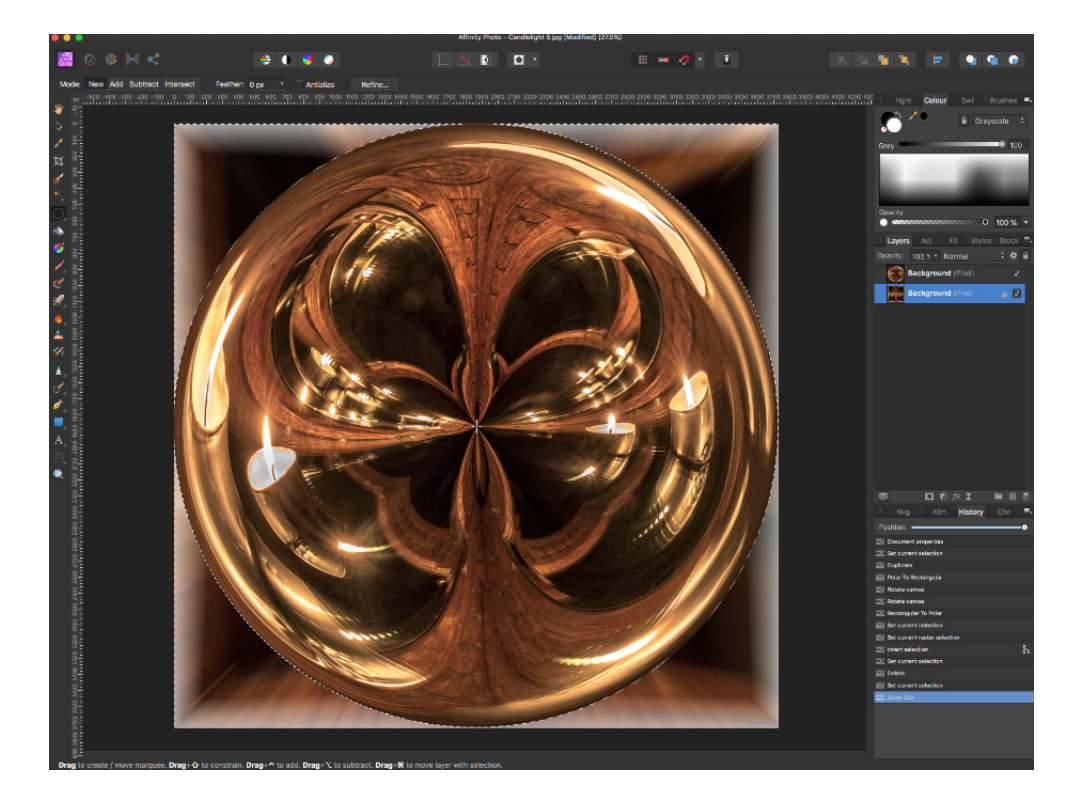

Another option is to head up to the **menu bar,** select **Layer** ➤ **New Adjustment Layer ► Recolour.** Now adjust all three sliders to compliment the orb. Save by exporting.

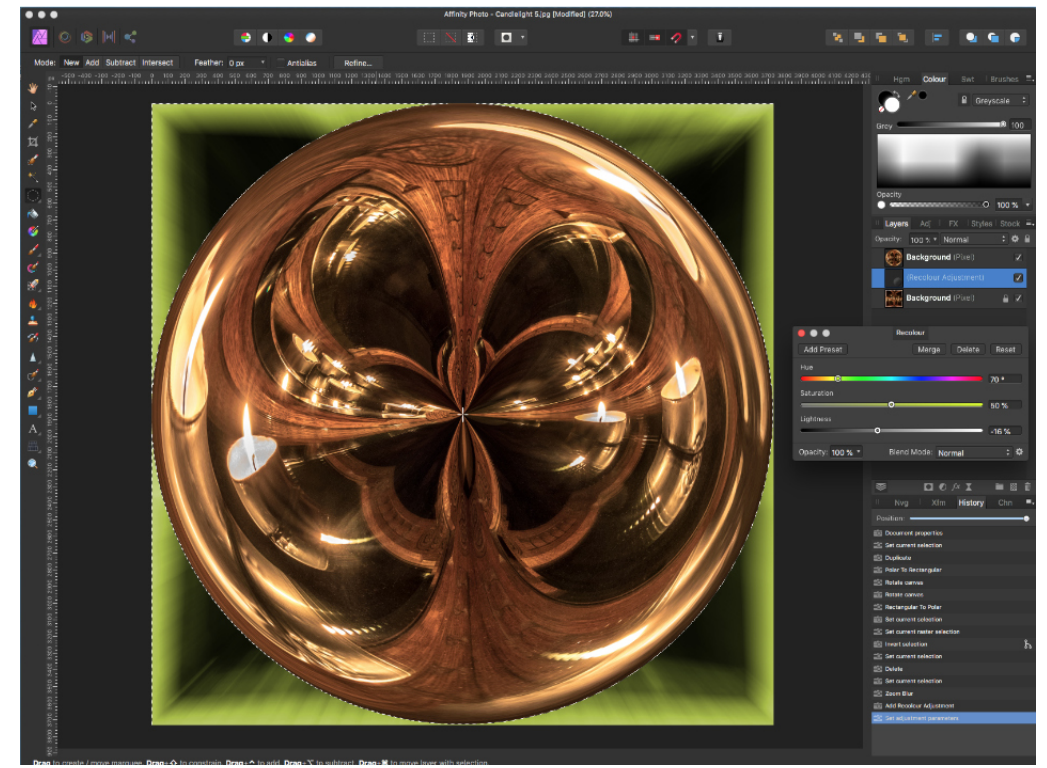

Here are a couple more examples.

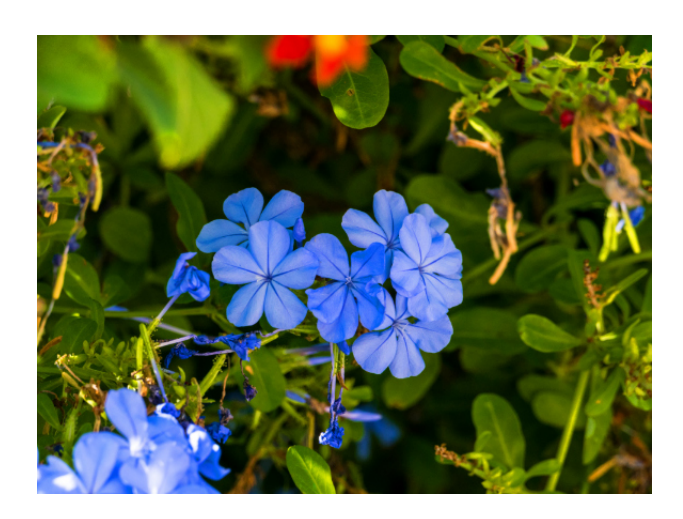

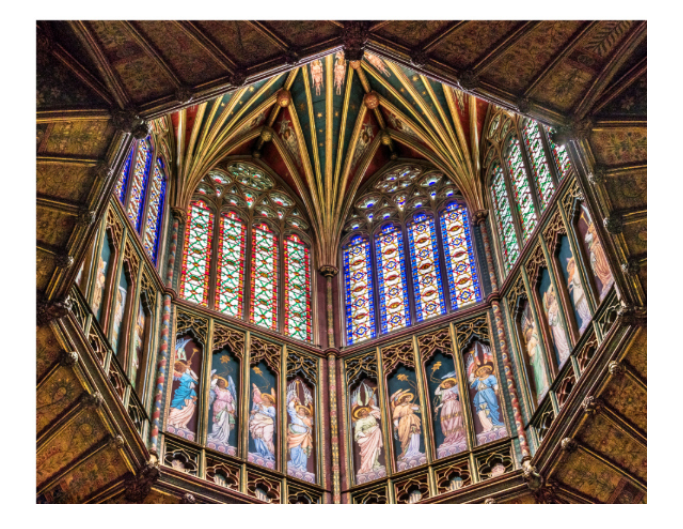

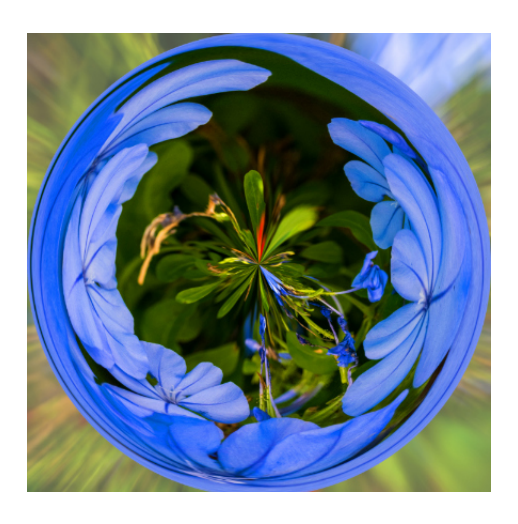

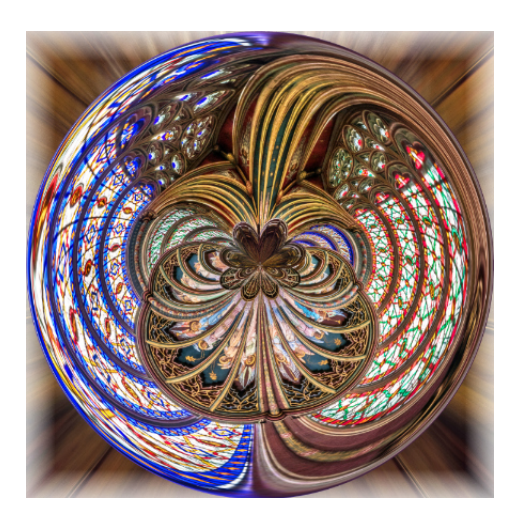